# döcomo

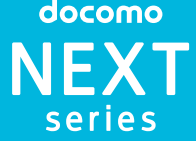

# **SO-02D**

総合お問い合わせ先

〈ドコモ インフォメーションセンター〉 ■ドコモの携帯電話からの場合 ■ (局番なしの)151 (無料)

※一般電話などからはご利用になれません。<br>■一般電話<mark>などからの場合</mark> 0120-800-000

※一部のIP電話からは接続できない場合があります。 受付時間 午前9:00~午後8:00(年中無休)

故障お問い合わせ先 ■ドコモの携帯電話からの場合

(局番なしの)113 (無料)

※一般電話などからはご利用になれません。<br>■一般電話などからの場合

0120-800-000

※一部のIP電話からは接続できない場合があります。 受付時間 24時間(年中無休)

●番号をよくご確認の上、お間違いのないよっにおかけください。<br>●各種手続き、故障・アフターサービスについては、上記お問い合わせ先にご連絡<br>- いただくか、ドコモホームページにてお近くのドコモショップなどにお問い合わ

せください。

# XPERIANX

# ドコモホームページ http://www.nttdocomo.co.jp/

販売元 株式会社NTTドコモ 製造元 ソニー・エリクソン・モバイルコミュニケーションズ株式会社

**Sony Ericsson** 

## **クイックスタートガイド** ' 12.2

**マナーもいっしょに携帯しましょう。** ○公共の場所で携帯電話をご利用の際は、周囲の方への心くはりを忘れずに。<br>▲ ドコモでは、ご不要になった携帯電話などは、自社・他社製品を<br>★ 問わず回収をしていますので、お近くのドコモショップへお持ち ください。 ※ 回収対象:携帯電話、PHS、電池パック、充電器、卓上ホルダ (自社・他社製品を問わず回収)

# 詳しい操作説明は、SO-02Dに搭載されている「取扱説 明書」アプリ(eトリセツ)をご覧ください。

# はじめに

「SO-02D」をお買い上げいただきまして、誠にありがとうご

ざいます。 ご使用の前やご利用中に、必ず同梱の「SO-02Dのご利用に あたっての注意事項・安全上/取り扱い上のご注意」および本 書をよくお読みいただき、正しくお使いください。

# 本端末のご使用にあたって

- SO-02Dは、W-CDMA · GSM / GPRS · 無線LAN方式 に対応しています。
- 本端末は無線を使用しているため、トンネル・地下・建物の 中などで電波の届かない所、屋外でも電波の弱い所および FOMAサービスエリア外ではご使用になれません。また、高 層ビル・マンションなどの高層階で見晴らしのよい場所で あってもご使用になれない場合があります。なお、電波が強 くアンテナマークが4本たっている状態で、移動せずに使用
- している場合でも通話が切れる場合がありますので、ご了承 ください。 ● 本端末は電波を利用している関係上、第三者により通話を 傍受されるケースもないとはいえません。 しかし、W-CDMA・GSM/GPRS方式では秘話機能をす
- べての通話について自動的にサポートしますので、第三者 が受信機で傍受したとしても、ただの雑音としか聞きとれ ません。 ● 本端末は、音声をデジタル信号に変換して無線による通信 を行っていることから、電波状態の悪い所へ移動するなど、
- 送信されてきたデジタル信号を正確に復元できない場合に は、実際の音声と異なって聞こえる場合があります。 ● お客様ご自身で本端末に登録された情報内容は、別にメモ
- を取るなどして保管してくださるようお願いします。本端 末の故障や修理、機種変更やその他の取り扱いなどによっ て、万が一、登録された情報内容が消失してしまうことが あっても、当社としては責任を負いかねますのであらかじ
- めご了承ください。 ● 大切なデータはmicroSDカードに保存することをおすすめ します。
- ●本端末はパソコンなどと同様に、お客様がインストールを行 うアプリケーションなどによっては、本端末の動作が不安定 になったり、お客様の位置情報や本端末に登録された個人情 報などがインターネットを経由して外部に発信され不正に 利用される可能性があります。このため、ご利用されるアプ リケーションなどの提供元および動作状況について十分に
- ご確認の上ご利用ください。 ●本端末は、FOMAプラスエリアおよびFOMAハイスピード エリアに対応しております。

- SIMロック解除は、ドコモショップで受付をしております。 ● 別途SIMロック解除手数料がかかります。 ●他社のSIMカードをご使用になる場合、ご利用になれる サービス、機能などが制限されます。当社では、一切の動
- 作保証はいたしませんので、あらかじめご了承ください。 ● SIMロック解除に関する詳細については、ドコモのホーム ページをご確認ください。
- SO-02Dの操作説明は、本書のほかに、本端末用アプリケー ションの『取扱説明書』で詳しく説明しています。『取扱説 明書』アプリでは、説明ページの記載内容をタップして実 際の操作へ移行したり、参照内容を表示したりできます。 『取扱説明書』アプリを利用するには、ホーム画面で●▶ [取扱説明書]をタップします。初めてご利用になる場合は、 画面の指示に従ってアプリケーションをダウンロードして インストールする必要があります。
- アプリケーションのダウンロードおよびアップデート時に は、データ量の大きい通信を行いますので、パケット通信 料が高額になります。このため、パケット定額サービスの ご利用を強くおすすめします。
- ※ Wi-Fi機能を利用してダウンロードする場合、パケット通信料 はかかりません。 ●パソコンなどでご覧いただける『取扱説明書』(PDFファイ
- ル)は、ドコモのホームページよりダウンロードできます。 [http://www.nttdocomo.co.jp/support/trouble/](http://www.nttdocomo.co.jp/support/trouble/manual/download/index.html) manual/download/index.html
- ※ 本書の最新情報もダウンロードできます。なお、URLおよび 掲載内容については、将来予告なしに変更することがありま す。
- SO-02Dに関する重要なお知らせを以下のホームページに 掲載しております。ご利用の前に必ずご確認ください。 [http://www.sonyericsson.co.jp/support/](http://www.sonyericsson.co.jp/support/use_support/product/so-02d) use\_support/product/so-02d/

(例)ホーム画面から● (アプリケーションボタン)をタップし てアプリケーション画面を表示し、「時計」をタップして 起動する操作の場合

## 1 ホーム画面で ■▶ [時計]をタップする

を防止  $6$ 受話口

## SIMロック解除

本端末はSIMロック解除に対応しています。SIMロックを解 除すると他社のSIMカードを使用することができます。

#### SO-02Dの取扱説明書

## 操作説明文の表記について

本書では、操作手順にアイコンなどを使用することにより、簡 略化して次のように記載しています。

> 1 **① を1秒以上押す** ・ キーロックの解除画面が表示されます。

#### ❖お知らせ ・ 本書の操作説明は、お買い上げ時のホーム画面からの操作で説

2 **6 (左) を置(右) ヘドラッグする** ・ 初期設定画面が表示されます。

'12.2 (1版) 1261-1

1261195528

# ■ 電源を切る

- 1 **1** ① を1秒以上押す ・ 携帯電話オプションメニューが表示されます。 **2**[電源を切る]をタップする
- **3**[OK]をタップする
- 強制終了する
- 画面が動かなくなったり、電源が切れなくなった場合に、本端 末の電源を強制的に切ることができます。

1 **1 ①** と © **D** の上を同時に約10秒間押す

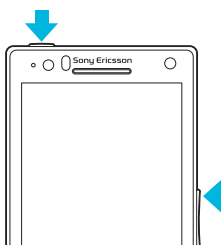

#### 2 **■** (左) を■ (右) ヘドラッグする ・ 消灯前の画面が表示されます。

# 本体付属品を確認する

お使いになる前の準備

各部の名称と機能

画面ロックキー: (0) 2ヘッドセット接続端子

a電源キー/

-<br>イヤレスネットワーク画面が表示されます。[ネット ワークの検索]をタップして、Wi-Fiネットワークの追加

を行います。 5 > をタップする

**6 → をタップする** 

● 自動更新画面が表示されます。[自動更新する] または [自 動更新しない]のどちらかをタップして選択します。

・ 優先アプリケーション画面が表示されます。[ドコモアプ Uケーション]または [Xperia™アプリケーション]のど pスピーカー

20リアカバー

ちらかをタップして選択します。 9 **■ X ■ A** [完了] をタップする

# ドコモminiUIMカードの取り付け/取り外し

面ロック」を利用できます。 ■ SIMカードをロックする

SIMカードロックは、ドコモminiUIMカードにPINコードとい う4~8桁の暗証番号を設定し、電源を入れたときにPINコー ドを入力しないと使用できないようにロックする機能です。 1 ホーム画面で ■ をタップし、[本体設定] ▶ [現在地情報

ドコモminiUIMカードは、お客様の電話番号などの情報が登録 されているICカードです。電話機能などをご利用になる場合 は、ドコモminiUIMカードを本端末に取り付ける必要がありま

す。

- 1 **① を1秒以上押す** ・ 言語を選択する画面が表示されます。
- 2 [日本語] ▶ [完了] をタップする ・「ようこそ」画面が表示され、機能の使いかたと初期設定 を行うことができます。
	- |とセキュリティ] ▶ [SIMカードロック設定] をタップする **2**[SIMカードをロック]をタップする

ドコモminiUIMカードの取り付け・取り外しは、電源を切っ てから行ってください。

### ■ ドコモminiUIMカードを取り付ける

1 リアカバーを矢印( )の方向に押し、カチッと音がする まで矢印(2)の方向にスライドさせて取り外す

**2** ドコモminiUIMカードの金属(IC)部分を下にして、ホル ダーに奥までまっすぐ差し込む

指を引っ掛けないようにご注意ください。

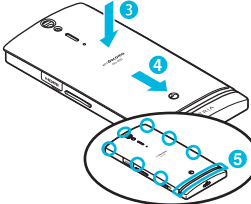

## ■ ドコモminiUIMカードを取り外す

**1** リアカバーを取り外し、ドコモminiUIMカードを指の先で 押さえながら、矢印の方向にすべらせるように取り出す

### ❖お知らせ

- ・ ドコモminiUIMカードを取り扱うときは、金属(IC)部分に 触れたり、傷つけないようにご注意ください。故障や破損の 原因となります。
- ・ 本端末では、ドコモ miniUIM カードを使用します。ドコモ UIM カード、FOMA カードをお持ちの場合には、ドコモ ショップ窓口にてお取り替えください。
- ・ ドコモminiUIMカードが本端末に取り付けられていないと、 一部の機能を利用することができません。
- ・ ドコモ miniUIM カードについて詳しくは、ドコモ miniUIM カードの取扱説明書をご覧ください。

## 充電する

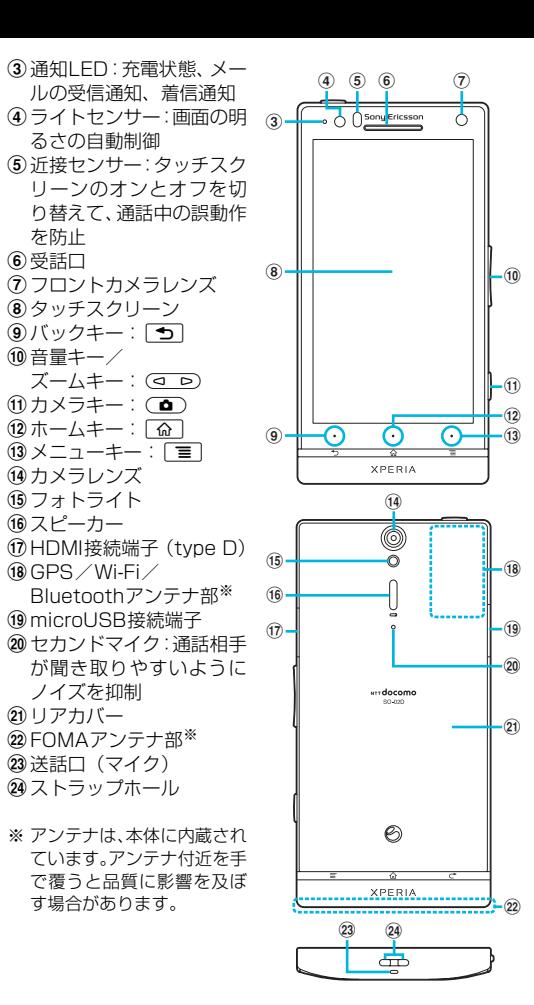

お買い上げ時は、本端末の電池は十分に充電された状態ではあ りません。充電してからご使用ください。 ・ microUSBケーブルは、無理な力がかからないように水平に ゆっくり抜き差ししてください。

■ ACアダプタを使う

| × / ■ / \* / <sup>■</sup> / ■ も表示されます。 \* をタップすると、POBox Touch (日本語)の設定 画面が表示され、設定・変更できます。

■ をタップすると、プラグインアプリの一覧が表示さ

※ をタップすると、半角/全角を切り替えます。 ■をタップすると、ソフトウェアキーボードを非表示

■をタップすると、12キーキーボードに切り替えます。

・文字入力を中断して文字入力前の画面に戻るときは、

- **1** 本端末のmicroUSB接続端子カバーを開いて、付属の microUSBケーブルのmicroUSBプラグの やっの刻印面を 上にして、本端末のmicroUSB接続端子に差し込む
- 2 microUSBケーブルのUSBプラグのやの刻印面を上にし て、ACアダプタのUSB接続端子に差し込み、ACアダプタ のプラグを電源コンセントに差し込む

・ をタップすると、「ひらがな漢字」→「英字」と入力する 文字種が切り替わります。 • <mark>● </mark>をタップすると、音声で文字を入力できます。

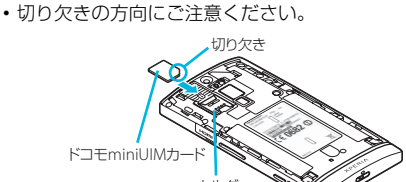

#### **3** リアカバーの向きを確認して、本端末に合わせるように装 着し (3)、矢印 (4) の方向にスライドさせて、カチッ と音がするまで差し込み、本端末とすき間がないことを確 認する (6) ・ リアカバーを取り付ける際は、リアカバーの縁の突起部に ホルダー

- **3** 充電が終わったら、microUSBケーブルのmicroUSBプラ グを本端末から取り外す
- **4** ACアダプタを電源コンセントから取り外す
- パソコンを使う
- **1** 本端末のmicroUSB接続端子カバーを開いて、付属の microUSBケーブルのmicroUSBプラグのキーの刻印面を 上にして、本端末のmicroUSB接続端子に差し込む
- **2** microUSBケーブルのUSBプラグをパソコンのUSBポー トに差し込む
- ・ 本端末上に「PC Companionソフトウェア」画面が表示 されたら、[スキップ]をタップしてください。 ・ パソコン上に新しいハードウェアの検索などの画面が表
- 示されたら[キャンセル]を選択してください。 **3** 充電が終わったら、microUSBケーブルのmicroUSBプラ
- グを本端末から取り外す **4** microUSBケーブルのUSBプラグをパソコンのUSBポー トから取り外す

#### ■ ホーム画面にショートカットやウィジェットなど を追加する

**2**[追加]をタップする •「ホーム画面に追加」メニューが表示されます

### ❖お知らせ

- ・ 充電を開始すると、本端末の通知LEDが赤色/橙色/緑色に 点灯し、緑色に点灯すると電池残量が90%以上になったこと を示します。充電状態は、ホーム画面で[三]をタップし、[本 体設定] ▶ [端末情報] ▶ [端末の状態] をタップして「電 池残量」で確認できます。充電が完了すると、電池残量が 「100%」と表示されます。
- ・ 電源オフ時にACアダプタケーブルを接続して充電を開始す ると、操作はできませんが本端末の電源がオンになります。

- 明しています。別のアプリケーションをホーム画面に設定して いる場合などは、操作手順が説明と異なる場合があります。 ・ 本書で掲載している画面やイラストはイメージであるため、 実際の製品や画面とは異なる場合があります。
- ・ 本書では、操作方法が複数ある機能や設定について、操作手 順がわかりやすい方法で説明しています。 ・ 本書では「SO-02D」を「本端末」と表記させていただいて
- います。あらかじめご了承ください。 ・ 本書はホームアプリが「ドコモ」の場合で説明しています。 ホームアプリを切り替える場合は、ホーム画面で「優先アプ
- リ設定] ▶ [OK] をタップするか、ホーム画面で ▶ [セッ トアップガイド]をタップし、優先アプリケーション画面で 「今すぐ変更]▶「ホームアプリ]をタップするか、ホーム 画面で[言]をタップし、[本体設定] ▶ [Xperia™] ▶ [優 先アプリ設定] ▶ [ホームアプリ] をタップして切り替える ことができます。
- **3** PINコードを入力して、[OK]をタップする
- ・ 手順2の「SIMカードをロック」の項目にチェックが入り
- ます。 ・ SIMカードのロックを解除するには、同様の操作で解除で きます。

4 グループ内アプリケーションの数 **2** 上下にフリックして使うアプリケーションのアイコンを タップする

# 電源を入れる(初期設定)

## 電源を入れる

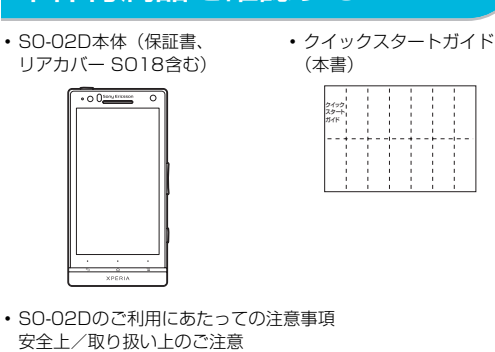

・ ACアダプタケーブル SO03(保証書含む)

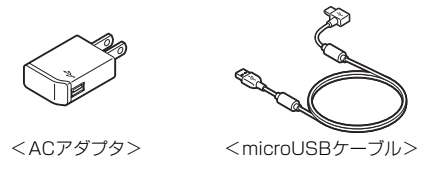

・ microSDカード(2GB)(試供品)(取扱説明書含む)

・ マイク付ステレオヘッドセット(試供品)(取扱説明書含む)

・ microSDリーダライタケーブル(試供品)(取扱説明書含む)

 $\langle \text{UBBP974} \rangle$   $\langle \text{microSD1} - \text{F11} - \text{F2} \rangle$ 

 $\odot$   $\odot$ 

FLO

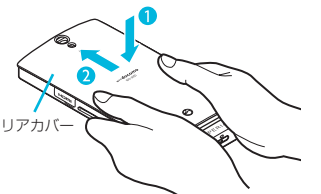

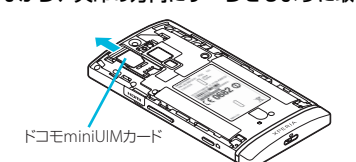

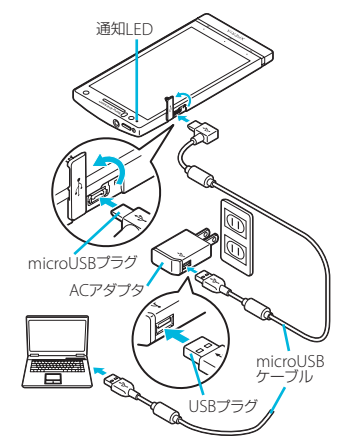

**2** 本端末が3回振動した後に指を離す ・ 本端末は強制終了されて、電源が切れます。

# 画面のバックライトをオンにする

誤動作防止と省電力のため、設定時間を経過すると、本端末は 画面を消灯してキーロック状態になります。次の操作でバック ライトを点灯させ、キーロックを解除してください。

**1** pを押す ・ バックライトが点灯し、キーロックの解除画面が表示され ます。

❖お知らせ

・ バックライト点灯中に、消灯させてキーロックする場合は、 pを押します。

# 初期設定を行う

本端末の電源を初めて入れたときは、使用する言語や、ワイヤ レスネットワーク、オンラインサービスなどを設定したり、連 絡先をインポートするセットアップガイドが表示されます。ま た、後から設定・変更する場合は、アプリケーション一覧から 「設定」または「セットアップガイド」を起動して設定・変更 できます。

**3** をタップする

**4 → をタップする** 

・ インターネット接続画面が表示されます。[モバイルネッ トワークまたはWi-Fi]または[Wi-Fiのみ]のどちらか

をタップして選択します。

・ サービス画面が表示されます。「Google」「Facebook」 「Exchange ActiveSync」の設定を行います。 ・ Googleアカウントを設定しない場合でも本端末をお使 いになれますが、Googleトーク、Gmail、Androidマー ケットなどのGoogleサービスがご利用になれません。

**7** をタップする

**8** → をタップする

・ 連絡先インポート画面が表示されます。連絡先のインポー トについては、『取扱説明書』アプリまたは『取扱説明書

(PDFファイル)』をご覧ください。

・ 初期設定(セットアップガイド)が終了して、ドコモサー

ビスの初期設定画面が表示されます。

**10** をタップする

**12** <del>☆</del> をタップする

・ アプリ一括インストール画面が表示されます。[インス トールする]または[インストールしない]のどちらかを

タップして選択します。 **11** をタップする

定する]をタップして、パスワードを入力します。

- <del>| | | | | | | | | |</del><br>• 位置提供設定画面が表示されます。 [位置提供ON] / [位 ーー……<br>置提供OFF] / [電話帳登録外拒否] のいずれかをタッ

プして選択します。 13 <del>☆</del> ▶ [OK] をタップする ・ ホーム画面が表示されます。

❖お知らせ

・ オンラインサービスの設定では、データ接続が可能な状態で あることが必要です。接続状態のステータスアイコンが表示

されていることをご確認ください。

ロック機能

第三者による無断使用を防ぐために、「SIMカードロック」「画

### ❖お知らせ

- ・ ドコモアプリパスワードの設定画面が表示されます。[設 ❖お知らせ
	- - - - -<br>• 一度設定した画面ロックを無効にするときは、手順2で「画 面ロックの変更]をタップし、「パターン」/「PIN」/「パ スワード」を入力して[なし]をタップします。
	- ・ 画面ロックを解除しなくても、キーロック解除後の画面ロッ クの解除画面で[緊急通報]をタップして、緊急通報をかけ ることができます。詳細については、「緊急通報」(P.16) をご確認ください。
	- 基本操作
- ・ PIN コードの入力を 3 回連続して間違えると、ロックがか かってPINコードが入力できなくなり、8桁のPINロック解 除コード(PUKコード)の入力が必要になります。PINロッ ク解除コードの入力を10回連続して間違えると、ドコモ miniUIMカード自体がロックされます。この場合は、ドコモ ショップ窓口にお問い合わせください。
- ・ PINコードは、お買い上げ時の暗証番号をお客様自身で変更 できますが、PINロック解除コードは変更できません。
- ・ SIMカードロックを解除しなくても、キーロック解除後の SIMカードロックの解除画面で [緊急通報] をタップし 緊急通報をかけることができます。詳細については、「緊急 通報」(P.16)をご確認ください。
- ・ 各暗証番号や SIMカードロックの詳細については、『取扱説明 書』アプリまたは『取扱説明書(PDFファイル)』をご覧くだ さい。

### ■ 画面ロック

本端末の電源を入れたり、スリープモードから復帰したりする たびに、画面のロック解除が必要になるように設定します。画 面ロックの解除には、「パターン」/「PIN」/「パスワード」 の3つのうちいずれかを入力するように設定できます。

- 1 ホーム画面で「言]をタップし、[本体設定] ▶ [現在地情報
- とセキュリティ]をタップする **2**[画面ロックの設定]をタップする
- **3** [パターン] / [PIN] / [パスワード] をタップする

# **4** 画面の指示に従って操作する

# キー操作

タッチスクリーンの使いかた

タッチスクリーン上では、次の操作ができます。

・ タップ:画面を軽く触れる ・ タッチ:画面を長く触れる ・ フリック:画面上を軽くなぞる

■ ピンチ (拡大/縮小)する

・ ドラッグ:画面上でタッチしたままなぞって指を離す ・ ピンチ:画面上で親指と人差し指の間隔を開いたり、閉じた

りする

■ スクロールする

表示中の画面によっては、上下(左右)にドラッグ/フリック してページの表示位置をスクロール(移動)できます。

 $\circledcirc$   $\circledcirc$  $\bigcirc$ 

表示中の画面によっては、表示内容をピンチアウト(拡大)し

たり、ピンチイン(縮小)したりできます。

文字を入力する

本端末の文字入力方法は、あらかじめ日本語入力の「POBox Touch(日本語)」に設定されています。メッセージの作成や 電話帳の登録などで文字入力欄をタップすると、画面にソフト ウェアキーボードが表示され、12キー、QWERTY、50音、 手書きの4種類のソフトウェアキーボードを切り替えて文字

スクロール ピンチアウト/ピンチイン

を入力できます。

**1** 文字入力欄をタップする

2 **■ を長くタッチする** 3 ■/■/■ をタップする

 $e$   $r$   $t$   $y$   $u$   $i$   $o$   $p$ 

 $s$  d  $f$  g h  $j$  k  $\Box$ ZX<mark>dvbnm</mark>e

・ お買い上げ時は、12キーキーボードが表示されます。

いきしちにひみゅり うくすうぬふむよる!

 $\begin{bmatrix} 5 \\ 2 \end{bmatrix}$   $\begin{bmatrix} 6 \\ 3 \end{bmatrix}$   $\begin{bmatrix} 3 \\ 2 \end{bmatrix}$  .

たなは  $\frac{1}{2}$   $\frac{1}{2}$   $\delta A \left[ \begin{array}{cc} \cdot & \cdot \\ \cdot & \cdot \\ \cdot & \cdot \end{array} \right], \quad \delta \left[ \begin{array}{cc} \cdot & \cdot \\ \cdot & \cdot \end{array} \right] \quad \leftarrow \quad$  ・ QWERTY キーボード/ 50 音キーボード/手書きかな入 力に切り替えます。

れます。

にします。

❖お知らせ

をタップします。 ・ 入力したかな文字に対して予測変換候補または直変換候補 。<br>が表示され、入力したい語句をタップして入力できます。 • ひらがな漢字入力時に <mark>☆↑</mark> をタップすると、変換候補を表示 して入力でき、長くタッチすると、オンライン辞書が起動し

ます。

・ をタップすると、カーソル位置の前の文字を削除します。 ・ をタップすると、「ひらがな漢字/英字」→「数字」と 入力する文字種が切り替わり、長くタッチすると、半角記号 /全角記号の一覧を表示して入力できます。タブを切り替え ると、顔文字の一覧を表示して入力できます(spモードメー

ル入力時は、絵文字タブも表示されます)。 ・ 12 キーキーボードでは、キーを連続してタップするトグル 入力のほかに、キーを上下左右方向へフリックして入力する フリック入力で入力できます。

ホーム画面

⑦壁紙

ホーム画面はアプリケーションを使用するためのスタート画 面です。4 をタップすると表示され、最大12個のホーム 画面を左右にフリックして使用します。ホーム画面ではアプリ ケーションのショートカットやウィジェットを追加・移動した り、壁紙を変えるなどカスタマイズできます。

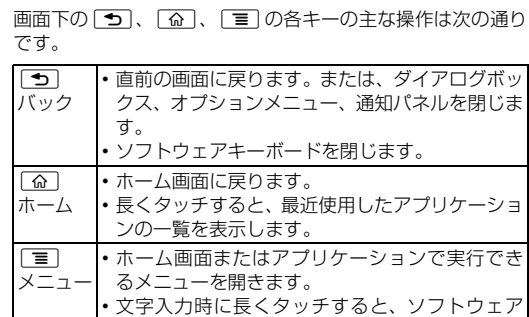

aホーム画面位置:7つのホーム画面のうちの現在表示位置 bウィジェット:検索 cウィジェット:iチャネル

dウィジェット:マチキャラ eショートカット(アプリケーション) fアプリケーションボタン

# ■ ホーム画面を切り替える

ホーム画面を左右にフリックすると、隣り合ったホーム画面に

移動できます。

ホーム画面は、壁紙を変えたり、アプリケーションのショート カットやウィジェットなどを追加/削除/移動したりできま す。

#### **1** ホーム画面でtをタップする

#### ❖お知らせ

・ ホーム画面でショートカット、ウィジェット、フォルダ、グ ループのアイコンを、本端末が振動するまで長くタッチする と、そのままドラッグして移動したり、画面下部に表示され る <mark>命</mark>へドラッグして削除したり、[削除] をタップして削除 できます。アプリケーションのショートカットを長く タッチして、[アンインストール]▶ [OK]▶ [OK]を タップすると、アンインストールできるアプリケーションも あります。

#### アプリケーション画面

本端末の各機能をご利用になるには、ホーム画面のショート カットやウィジェットをタップして主な機能を操作できます が、ホーム画面にない機能はアプリケーションの一覧画面でア イコンをタップして起動するのが基本操作になります。

# ■ アプリケーションを起動する

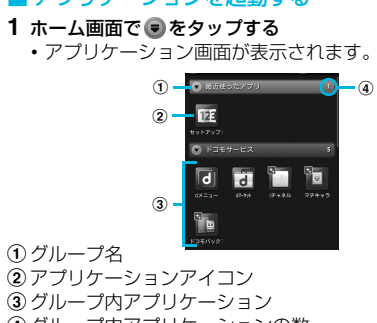

❖お知らせ

・ アプリケーション画面で、アプリケーションアイコンやグ ループ名を本端末が振動するまで長くタッチして、[ホーム へ追加]をタップすると、ホーム画面にアプリケーションや グループのショートカットが追加されます。

## 本端末の状態を知る

■ 自分の電話番号を表示する

次の操作で電話番号のほか、電池残量など端末の状態を確認で きます。

- **1** ホーム画面でtをタップし、[本体設定]をタップする 2 [端末情報] ▶ [端末の状態] をタップする
- ・「電話番号」欄に電話番号が表示されます。

### ■ 通知LEDについて

通知LEDの点灯、点滅により、充電を促したり、充電中の充 電状況、メッセージやEメールの受信をお知らせしたりしま

画面上部のステータスバーには、右側に本端末の状態(ステー タス)、左側にメールの新着通知情報などがアイコンで表示さ れます。

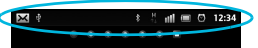

❖お知らせ

・ ステータスバーに表示される主なアイコン

キーボードを表示/非表示できます。

QWERTYキーボード 50音キーボード 手書きかな入力

■ ソフトウェアキーボードを切り替える

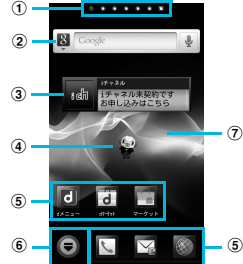

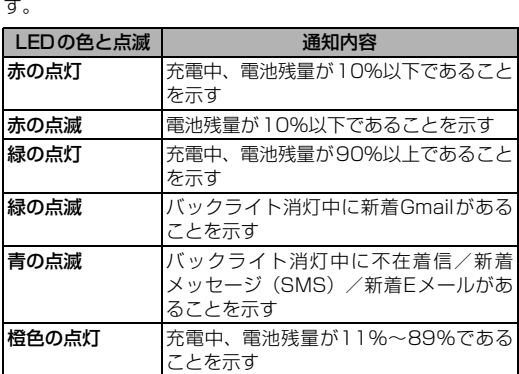

#### ■ ステータスバーについて

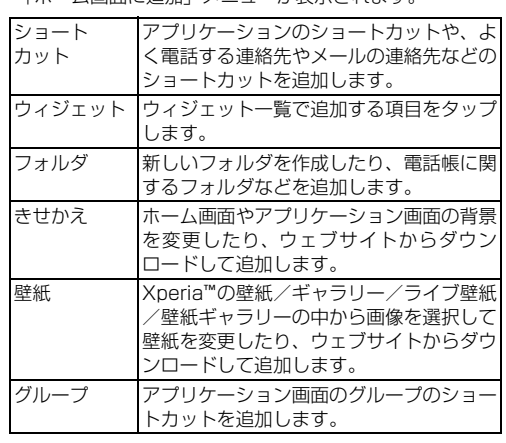

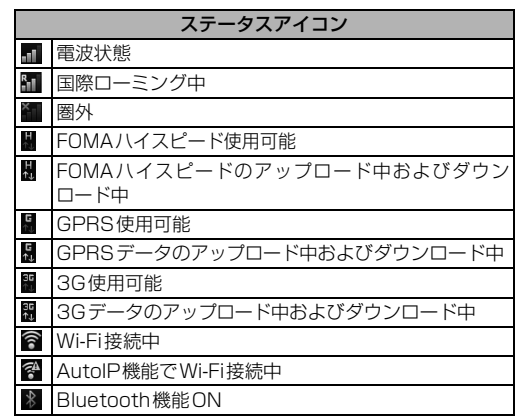

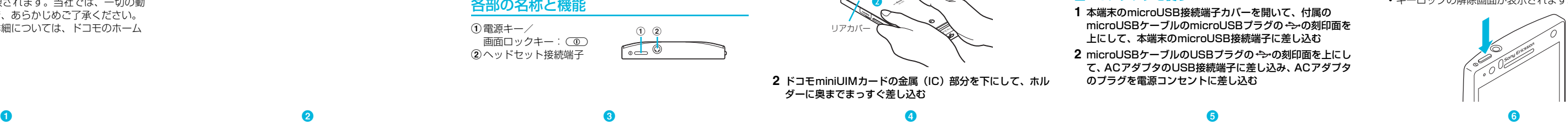

海外での紛失、盗難、精算などについて

5の携帯電話からの場合

〈ドコモ インフォメーションセンター〉(24 時間受付)

滞在国の国際電話 アクセス番号

ー般電話などからの場合 〈ユニバーサルナンバー〉 ユニバーサルナンバー用 国際識別番号

\*滞在国内通話料などがかかる場合があります。<br>※主要国の国際電話アクセス番号/ユニバーサルナンバー用国際識別番号について<br>- は、ドコモの「国際サービスホームページ」をご覧ください。 海外での故障について〈ネットワークオペレーションセンター〉

\* 一般電話などでかけた場合には、日本向け通話料がかかります。<br>※SO-02Dからご利用の場合は、+81-3-6718-1414でつながります。(「+」は<br>「O」を長くタッチします。)

\*滞在国内通話料などがかかる場合があります。<br>※主要国の国際電話アクセス番号/ユニバーサルナンバー用国際識別番号について<br>- は、ドコモの「国際サービスホームページ」をご覧ください。

●紛失・盗難などにあわれたら、速やかに利用中断手続きをお取りください。<br>●お客様が購入された端末に故障が発生した場合は、ご帰国後にドコモ指定の故障取<br>- 扱窓口へご持参ください。

(24 時間受付)

の携帯電話からの場合 滞在国の国際電話 アクセス番号 -81-3-6718-1414\*(無料)

コンの内容を確認できます。 ■ マナーモードを設定する

ご注意ください。 1 ◯ o を1秒以上押す **2**[マナーモード]をタップする ■ 機内モードを設定する

1 ◯ o を1秒以上押す **2**[機内モード]をタップする ■ 本端末のリセット

> 一般電話などからの場合 〈ユニバーサルナンバー〉

ユニバーサルナンバー用 <mark>-8005931-8600\*</mark>

-81-3-6832-6600\*(無料)

## ■ 電話を終了する **1**[通話終了]をタップする

# ■ 通話音量を変える

# 1 通話中に (< □) を押して調節する

-8000120-0151\*

\* 一般電話などでかけた場合には、日本向け通話料がかかります。<br>※SO-02Dからご利用の場合は、+81-3-6832-6600でつながります。(「+」は<br>「0」を長くタッチします。)

ステータスバーに通知アイコンが表示されている場合は、ス テータスバーを下へドラッグして通知パネルを開き、表示アイ

- •ダイヤル画面が表示されていない場合は、[ダイヤル] タ ブをタップします。
- 2 緊急電話番号を入力して、あをタップする •電話番号の入力を間違えた場合は、 ■ をタップして消 すことができます。

・ 日本国内では、ドコモminiUIMカードを取り付けていない場 合、緊急通報110番、119番、118番に発信できません。 ・ 本端末は、「緊急通報位置通知」に対応しております。110 番、119番、118番などの緊急通報をかけた場合、発信場 所の情報(位置情報)が自動的に警察機関などの緊急通報受 理機関に通知されます。

着信音量を0に設定します。本端末では、マナーモード設定中 でも動画再生、音楽再生、アラームなどは消音されませんので

電話、インターネット接続(メールの送受信を含む)など、電

波を発する機能をすべて無効にします。

本端末の各種設定のリセット、およびGoogleアカウントやダ ウンロードしたアプリケーションを削除して、お買い上げ時の 状態に戻すことができます。リセットを行うと、本端末は自動

### 合があります。接続されないときは、お近くの公衆電話また は一般電話からかけてください。 ■ ドコモminiUIMカードロック中の緊急通報

的に再起動して初期設定画面を表示します。

**1**[緊急通報]をタップする **2** 緊急電話番号を入力して、[通話]をタップする •電話番号の入力を間違えた場合は、 × をタップして消す

本端末のリセットの詳細については、『取扱説明書』アプリま たは『取扱説明書(PDFファイル)』をご覧ください。

•ダイヤル画面が表示されていない場合は、[ダイヤル] タ

- ……<br>•電話番号の入力を間違えた場合は、 ■ をタップして消

・ホーム画面で ● ▶ [ダイヤル] をタップすると、Xperia™

電話

電話をかける

**1** ホーム画面で[電話]をタップする

2 電話番号を入力して、 をタップする

■ USBテサリンク機能を利用する

ブをタップします。

1 着信時に (右) を (4 (右) ヘドラッグする ・ 画面ロック中、キーロック中でもアイコンが表示され、同 様の操作で応答できます。

# $\bullet$  c

すことができます。

❖お知らせ

の電話アプリを起動することができます。

**1** ホーム画面で[電話]をタップする ・ 発着信リスト画面が表示されていない場合は、[発着信リ スト] タブをタップします。

#### 2 [着信履歴] / [発信履歴] をタップする 3 着信履歴一覧画面/発信履歴一覧画面で <sup>[</sup> = ] をタップし て、[全件削除] ▶ [OK] をタップする

❖注意 ・ 聴力を損わないために、スピーカーフォンがオンになってい る状態で本端末を耳に当てないでください。

> ❖お知らせ ・ 発着信リストの一覧で、削除したい履歴を長くタッチして、 [通話履歴から消去] ▶ [OK] をタップすると、1件のみ削

### 緊急通報

1) 電話帳タブ b登録内容

5) グループ

本端末が電波の届く範囲内にあるときは、緊急電話番号の 110番(警察)、119番(消防と救急)、118番(海上保安 庁)を入力して電話をかけることができます。 **1** ホーム画面で[電話]をタップする

9登録 10 検索 ❖お知らせ

•ホーム画面で●▶ [連絡先]をタップすると、Xperia™の電 話帳アプリを起動することができます。

### ■ 電話帳を削除する

#### ❖注意

1 電話帳一覧画面で[三]をタップし、[削除]をタップして、 削除する電話帳にチェックを入れる ・ すべての電話帳を削除するには[全選択]にチェックを入

#### 2 [削除] ▶ [OK] をタップする

・ 電話帳一覧画面で削除する電話帳を長くタッチして、[削除] ▶ [OK] をタップしても削除できます。

1 ホーム画面で ● ▶ [電話帳コピーツール]をタップする ・ 初めてご利用される際には、「使用許諾契約書」に同意い ただく必要があります。

お客様の発信場所や電波の受信状況により、緊急通報受理機 関が正確な位置を確認できないことがあります。

spモードをご契約いただいている場合は、iモードのメールア ドレス (@docomo.ne.jp) でEメールの送受信ができます。

なお、「184」を付加してダイヤルするなど、通話ごとに非 通知とした場合は、位置情報と電話番号は通知されません が、緊急通報受理機関が人命の保護などの事由から、必要で あると判断した場合は、お客様の設定によらず、機関側が位 置情報と電話番号を取得することがあります。また、「緊急 通報位置通知」の導入地域/導入時期については、各緊急通 報受理機関の準備状況により異なります。

- 1 ホーム画面で [spモードメール] をタップする 2 画面をスクロールして [ダウンロード] をタップする
- ・ 以降は画面の指示に従って操作してください。 ■ spモードメールを送信する
- 1 ホーム画面で [spモードメール] をタップする ・ 受信トレイなどが表示されます。新規メールを作成するに
- は、[新規メール]をタップします。 2 メールの作成が終わったら **[**三] をタップして [送信] をタッ プする

・ 本端末から110番、119番、118番通報の際は、携帯電話 からかけていることと、警察・消防機関側から確認などの電 話をする場合があるため、電話番号を伝え、明確に現在地を 伝えてください。また、通報は途中で通話が切れないように 移動せず通報し、通報後はすぐに電源を切らず、10分程度 は着信のできる状態にしておいてください ・ かけた地域により、管轄の消防署・警察署に接続されない場

- メッセージ (SMS) を作成・送信する
- 1 ホーム画面で ■▶ [メッセージ]をタップする
- **2** (新規作成)をタップする
- **3** をタップし、連絡先の一覧から送信する相手をタップし てチェックを入れ、[完了]をタップする
- **4**「メッセージを作成」欄をタップして、メッセージ本文を入 力する
- **5**[送信]をタップする

ー スーラ・マーク コーク コーク コルコン<br>メッセージ (SMS) を受信すると、 ステータスバーに 国が表 示されます。

- 
- 1 ホーム画面で ■▶ [メッセージ]をタップする **2** 相手先のリストから読みたい相手をタップする ・ 受信メッセージが表示されます。

ー般のISP(プロバイダ)が提供するPOP3やIMAPに対応し たEメールアカウントまたはExchange ActiveSyncアカウ ントを設定して、Eメールを送受信できます。

- 1 ホーム画面で ●▶ [Eメール]をタップする • 受信トレイなどが表示され<u>ま</u>す。新規メールを作成するに
- は、画面上部に表示される (新規作成)をタップします。 **2** メールの作成が終わったら (送信)をタップする

# ことができます。

❖注意 ・ 日本国内では、PINコードの入力画面またはPINコードロッ ク(PUKロック)中には、緊急通報110番、119番、118 番に発信できません。

# 電話を受ける

- 1 ホーム画面で ■▶ [Gmail] をタップする
- ・ 受信トレイなどが表示されます。新規メールを作成するに は、[三]をタップして[新規作成]をタップします。
- 2 メールの作成が終わったら、画面上部の <mark>ス</mark>をタップする ❖お知らせ
- ・ Google アカウントを設定していない場合は、Google アカ ウントセットアップウィザードが表示され、画面の指示に 。<br>従って設定します。複数のGoogleアカウントを設定するこ とができます。

# **2** 通話を終了するには、[通話終了]をタップする

# ■ 着信を拒否する

1 着信時に \* (右) を \* (左) ヘドラッグする

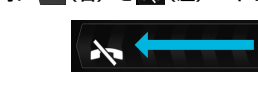

# 発着信履歴を表示する

発着信リストには、不在着信履歴(♥)、着信履歴( \*)、お よび発信履歴( )などが時系列で一覧表示されます。一覧 の右端の いをタップして電話をかけることができます。

- **1** ホーム画面で[電話]をタップする ・ 発着信リスト画面が表示されていない場合は、[発着信リ スト] タブをタップします。
- ・ 発着信リストの一覧で、履歴をタップすると、電話の発信 やメッセージ(SMS)の送信などを行うことができます。

# ■ 発着信履歴を削除する

除できます。

電話帳

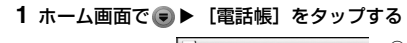

・登録内容がアイコンで表示されます。 3 電話帳に登録された名前 d電話帳に設定された写真

#### ・表示するグループを選択します。

fコミュニケーションタブ ・電話やメールなどでやりとりした履歴が表示されます。 gマイプロフィールタブ

hインデックスバー表示域 ・電話帳一覧画面の右端をタップすると、名前を五十音順、 アルファベット順などで検索できるインデックスバーが

表示されます。

れます。

**タブ** 

❖お知らせ

#### 電話帳コピーツールを利用する

内部ストレージを利用して電話帳データをコピーできます。ま た、Googleアカウントに登録された連絡先データをdocomo アカウントにコピーできます。

❖お知らせ

- ・ 他の端末の電話帳項目名(電話番号など)が本端末と異なる 場合、項目名が変更されたり削除されたりすることがありま す。また、電話帳に登録可能な文字は端末ごとに異なるた め、コピー先で削除されることがあります。
- ・ 電話帳を内部ストレージからインポートする場合は、「一括 バックアップ」で作成したファイルは読み込むことができま せん
- **・**グループ情報はインポートできません。 ・ 電話帳を内部ストレージにエクスポートする場合は、名前が
- 登録されていないデータはコピーできません。 ・ 内部ストレージにエクスポートした電話帳データを、「電話 帳コピーツール」以外で利用する場合、正しく表示されない ことがあります。

■ ポータブルWi-Fiアクセスポイントを設定する 本端末をWi-Fiアクセスポイントとして利用し、無線LAN対応機 器をインターネットに8台まで同時に接続することができます。

# メール/インターネット

### spモードメール

- 1 ホーム画面で[三]をタップし、[本体設定]▶[無線とネッ トワーク] ▶ [テザリング] ▶ [ポータブルWi-Fiホットス ポット設定] ▶ [Wi-Fiホットスポットを設定] をタップする **2**[ネットワークSSID]名を入力する
- **3**[セキュリティ]フィールドをタップし、セキュリティタイ プにチェックを入れる
- **4** 必要に応じてセキュリティ情報を入力し、[保存]をタップ する

# ■ Wi-Fiテザリング機能を利用する

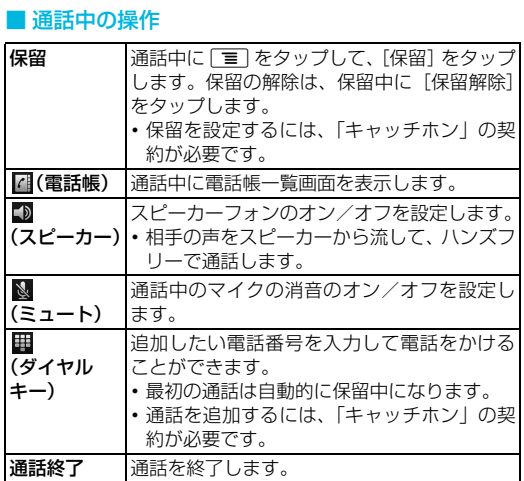

- 1 ホーム画面で[三]をタップし、[本体設定] ▶ [無線とネッ トワーク]▶[テザリング]をタップする
- 2 [ポータブル Wi-Fi ホットスポット]をタップし、注意事項 の詳細を確認して [OK] をタップする
- [ポータブル Wi-Fi ホットスポット]にチェックがつきま す。

### メッセージ(SMS)

トワーク]▶ [テザリング] をタップする **2** 本端末をmicroUSBケーブルでパソコンに接続する ・ 本端末上に「PC Companionソフトウェア」画面が表示 されたら、[スキップ]をタップしてください。 **3**[USB テザリング]をタップし、注意事項の詳細を確認して 相手の電話番号を宛先にして、全角最大70文字(半角英数字 で160文字)までのメッセージを送受信できます。

Eメール

- 空き容量がありません。次の操作で不要なアプリケーションを 削除して容量を確保してください。
- •ホーム画面で[三]をタップし、[本体設定]▶[アプリケー ション]▶[アプリケーションの管理]をタップします。削 除したいアプリケーションをタップして、[アンインストー ル] ▶ [OK] ▶ [OK] をタップします。

#### ■ Eメールを送信する

#### ❖お知らせ ・ E メールアカウントを設定していない場合は、E メールセッ トアップウィザードが表示され、画面の指示に従って設定し ます。複数のEメールアカウントを設定することができます。

#### Gmail

Googleアカウントをお持ちの場合は、本端末でGmailを使用 してEメールの送受信を利用できます。

#### ■ Gmailを送信する

ください。 ● 保証期間内は

#### 緊急速報「エリアメール」

● 以下の場合は、修理できないことがあります。 ・ 故障取扱窓口にて水濡れと判断した場合(例:水濡れシー 緊急速報「エリアメール」とは、気象庁から配信される緊急地 震速報などを受信することができるサービスです。

本端末が圏内にあるときは、自動的にエリアメールが送られて きます。エリアメールを受信すると、エリアメール専用の着信

音が鳴ります。

エリアメールを受信するかどうかや、受信時の動作などを設定

します。

**2** tをタップし、[設定]をタップする

1 ホーム画面で ■▶ [エリアメール]をタップする

❖お知らせ

■ 緊急速報「エリアメール」を受信する

■ 緊急速報「エリアメール」を設定する

・ エリアメールはお申し込みが不要の無料サービスです。

20

- 以下のような場合は改造とみなされる場合があります。 - 液晶部やボタン部にシールなどを貼る
- 接着剤などにより本端末に装飾を施す
- 外装などをドコモ純正品以外のものに交換するなど ・ 改造が原因による故障・損傷の場合は、保証期間内であっ
- ても有料修理となります。 ● 本端末に貼付されている銘版シールは、はがさないでくだ

- 各種機能の設定などの情報は、本端末の故障・修理やその 他お取り扱いによってクリア(リセット)される場合があ ります。お手数をおかけしますが、この場合は再度設定を 行ってくださるようお願いいたします。
- 修理を実施した場合には、故障箇所に関係なく、Wi-Fi用の MACアドレスおよびBluetoothアドレスが変更される場 合があります。
- 本端末の下記の箇所に磁気を発生する部品を使用していま す。キャッシュカードなど磁気の影響を受けやすいものを 近づけますとカードが使えなくなることがありますので、 ご注意ください。 使用箇所:スピーカー、受話口部
- 
- 本端末が濡れたり湿気を帯びてしまった場合は、すぐに電 源を切って、お早めに故障取扱窓口へご来店ください。た だし、本端末の状態によって修理できないことがあります。 ■ メモリダイヤル (連絡先機能) および
- |情報などについて

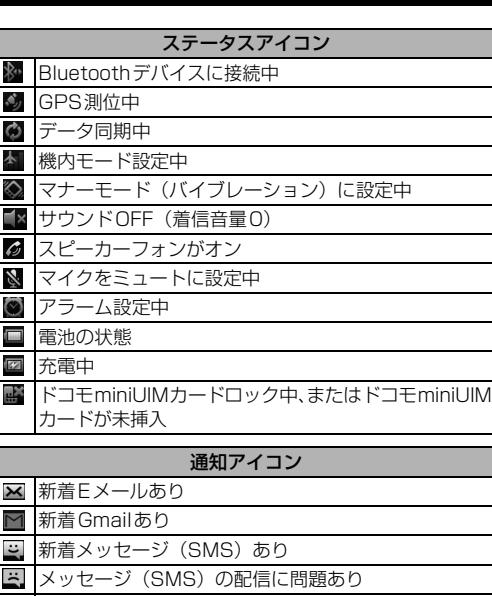

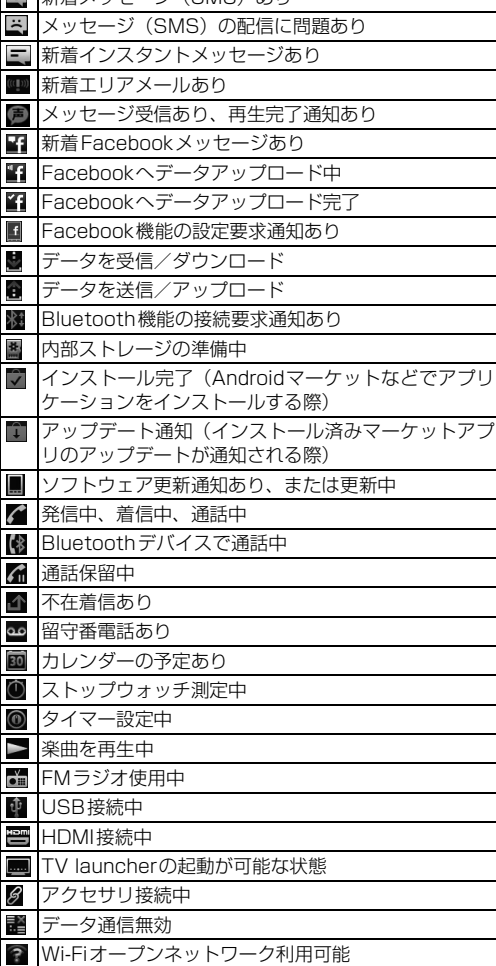

#### ${\bf 0}$  and  ${\bf 0}$  and  ${\bf 0}$  and  ${\bf 0}$  and  ${\bf 0}$  and  ${\bf 0}$  and  ${\bf 0}$  and  ${\bf 0}$  and  ${\bf 0}$  and  ${\bf 0}$

○ と ○ ○ の上を同時に約5秒間押し、本端 末が1回振動した後に指を離すと本端末は再起動

また (1) と (= D) の上を同時に約10秒間押し 本端末が3回振動した後に指を離すと本端末は強 充電しながら通話や通信、その他機能の操作を長 時間行うと、本端末の温度が上昇して電池の状態 アイコンが充電中にならない(充電が停止する)、 または充電が完了しない場合があります。その場 合は、本端末の温度が下がってから再度充電を

通話中に、電波環境や通話時間によっては受話口 周辺が熱くなることがありますが、異常ではあり ません 操作中や充電中、また、充電しながら動画撮影な どを長時間行った場合などには、本端末や内蔵電 池、ACアダプタケーブルが熱くなることがありま すが、安全上問題ありませんので、そのままご使 用ください。

オートGPS設定中

ませんか。 圏外時は通信可能な状態にできるよう電波を探す ため、より多くの電力を消費しています。 ・ 内蔵電池の使用時間は、使用環境や劣化度により 異なります

場合があります。 ・※ロッシッパ。。<br>・ セーフモードは通常の起動状態ではありません。通常

#### ・ ドコモminiUIMカードを正しい向きで挿入してい ますか。 P.4 時計がずれる ・ 長い間電源を入れた状態にしていると時計がずれ る場合があります。「自動」時刻設定(ネットワー ク自動設定)が設定されているかを確認し、電波 のよい場所で電源を入れ直してください。  $\overline{\phantom{0}}$

インポート インポートしたいファイルをタップして、 [上書き]/[追加]をタップする インポートした電話帳データは、docom アカウントに保存されます。

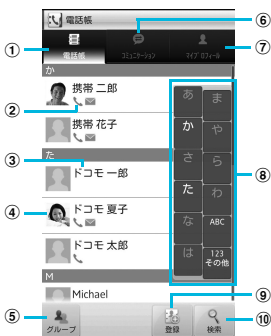

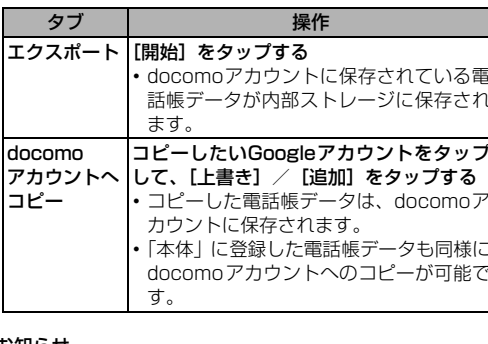

#### ブラウザ

ブラウザを使ってインターネットへ接続します。インターネッ トへ接続するためのプロバイダ (ISP) やアクセスポイントな どの登録・設定は、通常使う接続先(spモード)があらかじ め設定されています。

※ spモードはNTTドコモのスマートフォン向けISPです。インターネッ ト接続に加え、iモードと同じメールアドレス(@docomo.ne.jp) を使ったメールサービスなどがご利用いただけます。spモードはお申 し込みが必要な有料サービスです。spモードの詳細については、ドコ モのホームページをご覧ください。

#### ■ インターネットに接続する

- **1** ホーム画面で[ブラウザ]をタップする ・ ブラウザが起動すると、お買い上げ時のホームページに設
- 定されているdメニューが表示されます。 •ウェブページ表示中に[三]をタップすると、新しいウィ
- ンドウを開くことができるなど、便利な機能を利用できま す。

# Wi-Fiネットワークに接続する

Wi-Fi機能を利用すると、自宅、社内ネットワーク、公衆無線 LANサービスなどの無線アクセスポイントに接続できます。 ・ Wi-Fi が ON のときでもパケット通信を利用できます。ただ

- しWi-Fiネットワーク接続中は、Wi-Fiが優先されます。 ・ Wi-Fiネットワークが切断された場合には、自動的に3G/ GPRSネットワークでの接続に切り替わります。切り替わっ
- たままご利用される場合は、パケット通信料が発生しますの でご注意ください。
- 1 ホーム画面で[三]をタップし、[本体設定]▶[無線とネット ワーク] ▶ [Wi-Fi設定] をタップする ・ Wi-Fi設定画面が表示されます。
- **2**[Wi-Fi]にチェックを入れる
- ・ 自動的に利用可能な Wi-Fi ネットワークをスキャンして、 一覧を表示します。
- **3** 接続したいWi-Fiネットワークをタップする - ....<br>• セキュリティ保護されているネットワークを選択した場 合は、パスワードを入力して[接続]をタップします。

# テザリング機能を利用する

本端末を付属のmicroUSBケーブルでUSB対応のパソコンと 接続し、モデムとして利用することで、パソコンをインター

1 ホーム画面で[三]をタップし、[本体設定]▶[無線とネッ

ネットに接続することができます。

[OK]をタップする

・[USBテザリング]にチェックがつきます。

❖お知らせ

・ Wi-FiテザリングとUSBテザリングは同時に利用できます。

・ テザリングご利用時の料金など詳細については、 [http://www.nttdocomo.co.jp/をご覧ください。](http://www.nttdocomo.co.jp/)

その他

オプション品・関連機器のご紹介

本端末にさまざまな別売りのオプション機器を組み合わせる ことで、パーソナルからビジネスまでさらに幅広い用途に対応 できます。なお、地域によってはお取り扱いしていない商品も あります。詳しくは、ドコモショップなど窓口へお問い合わせ

ください。

また、オプション品の詳細については、各機器の取扱説明書な

どをご覧ください。 ・ リアカバー SO18 ・ ACアダプタケーブル SO03 ・ FOMA 補助充電アダプタ 02※ ・ キャリングケース 02 ・ ポケットチャージャー 01

※ 本端末を充電するには、付属のmicroUSBケーブルが必要です。

故障かな?と思ったら

・ まずはじめに、ソフトウェアを更新する必要があるかを チェックして、必要な場合にはソフトウェアを更新してくだ

さい。

・ 気になる症状のチェック項目を確認しても症状が改善され ないときは、本書表紙の「故障お問い合わせ先」または、ド コモ指定の故障取扱窓口までお気軽にご相談ください。

■ 電源

■ 充電

# ■ 通話

エラーメッセージ

# ■ 通信サービスなし

- ・ サービスエリア外か、電波の届かない場所にいるため利用で
- ・ ドコモminiUIMカードが正しく機能していません。
- す。この場合は、本書表紙の「故障お問い合わせ先」にご連
- きません。電波の届く場所まで移動してください。
- ドコモminiUIMカードを別の端末に挿入してください。機能 するのであれば、問題の原因は本端末にあると考えられま
- 絡の上、ご相談ください。
- 性があります。

#### ■ メモリ不足です

ドコモminiUIMカードを抜き差しすることで改善する可能

# 保証とアフターサービス

# 保証について

- ・ 本端末をお買い上げいただくと、保証書が付いていますの
- で、必ずお受け取りください。記載内容および『販売店名・ お買い上げ日』などの記載事項をお確かめの上、大切に保管 してください。必要事項が記載されていない場合は、すぐに

お買い上げいただいた販売店へお申し付けください。無料保 証期間は、お買い上げ日より1年間です。 ・ この製品は付属品を含め、改良のため予告なく製品の全部ま たは一部を変更することがありますので、あらかじめご了承

ください。

・ 本端末の故障・修理やその他お取り扱いによって電話帳など に登録された内容が変化・消失する場合があります。万が一 に備え、電話帳などの内容はメモなどに控えをお取りくださ るようお願いします。

※ 本端末は、連絡先データをmicroSDカードに保存していただく ことができます。

#### アフターサービスについて

#### ■ 調子が悪い場合

修理を依頼される前に、本書または本端末用アプリケーション の『取扱説明書』の「故障かな?と思ったら」をご覧になって お調べください。それでも調子がよくないときは、本書表紙の 「故障お問い合わせ先」にご連絡の上、ご相談ください。

#### ■ お問い合わせの結果、修理が必要な場合

ドコモ指定の故障取扱窓口にご持参いただきます。ただし、故 障取扱窓口の営業時間内の受付となります。また、ご来店時に は必ず保証書をご持参ください。なお、故障の状態によっては 修理に日数がかかる場合がございますので、あらかじめご了承

・ 保証書の規定に基づき無料で修理を行います。

- ・ 故障修理を実施の際は、必ず保証書をお持ちください。保 証期間内であっても保証書の提示がないもの、お客様のお 取り扱い不良(液晶・コネクタなどの破損)による故障・ 損傷などは有料修理となります。
- ・ ドコモの指定以外の機器および消耗品の使用に起因する 故障は、保証期間内であっても有料修理となります。

ルが反応している場合)

・ お預かり検査の結果、水濡れ、結露・汗などによる腐食が 発見された場合や内部の基板が破損・変形していた場合 (microUSB接続端子・ヘッドセット接続端子・HDMI接 続端子・液晶などの破損や筐体亀裂の場合においても修理 ができない可能性があります)

※ 修理を実施できる場合でも保証対象外になりますので有料 修理となります。

#### ● 保証期間が過ぎたときは ご要望により有料修理いたします。

本端末の補修用性能部品(機能を維持するために必要な部 品)の最低保有期間は、製造打ち切り後6年間を基本とし

ております。

ただし、故障箇所によっては修理部品の不足などにより修 理ができない場合もございますので、あらかじめご了承く ださい。また、保有期間が経過した後も、故障箇所によっ ては修理可能なことがありますので、本書表紙の「故障お 問い合わせ先」へお問い合わせください。

■ お願い

● 部品の保有期間は

#### ● 本端末および付属品の改造はおやめください。

・ 火災・けが・故障の原因となります。 ・ 改造が施された機器などの故障修理は、改造部分を元の状 態に戻すことをご了承いただいた上でお受けいたします。 ただし、改造の内容によっては故障修理をお断りする場合 があります。

さい。 銘版シールには、技術基準を満たす証明書の役割があり、銘 版シールが故意にはがされたり、貼り替えられた場合など、 銘版シールの内容が確認できないときは、技術基準適合の 判断ができないため、故障修理をお受けできない場合があ りますので、ご注意願います。

本端末を機種変更や故障修理をする際に、お客様が作成された データまたは外部から取り込まれたデータあるいはダウン ロードされたデータなどが変化・消失などする場合がありま す。これらについて当社は一切の責任を負いません。また、当 社の都合によりお客様の端末を代替品と交換することにより 修理に代えさせていただく場合がありますが、その際にはこれ らのデータなどは一部を除き交換後の製品に移し替えること はできません。

#### ソフトウェアを更新する

最新のソフトウェアに更新することで、最適なパフォーマンス を実現し、最新の拡張機能を入手することができます。

#### ❖注意

- ・ モバイルネットワーク接続を使用して本端末からインター ネットに接続するとき、データ通信に課金が発生します。 ・ 更新の前に本端末の中のすべてのデータを確実にバックアッ
- プしてください。 ・ ソフトウェア更新後に初めて起動したときは、データ更新処 理のため、数分から数十分間、動作が遅くなる場合がありま す。所要時間は本端末内のデータ量により異なります。通常 の動作速度に戻るまでは電源を切らないでください。

#### ❖お知らせ

・ 詳しくは、http://www.sonyericsson.co.jp/support/ を ご覧ください。

# ■ 受信したメッセージ (SMS) を読む

本端末の電源が入らない

・ 電池切れになっていませんか。 P.5

画面が動かなくなり、電源が切れない

■ 通知パネルを開く

します。

制終了します。

-

充電ができない(通知LEDが点灯しない、電池アイコンが充

AC アダプタケーブルの電源プラグがコンセントに

AC アダプタケーブルと本端末が正しくセットされ

電中に変わらない)

正しく差し込まれていますか。

■ 端末操作

P.5

ていますか。

P.5

行ってください。

-

操作中・充電中に熱くなる

-

-

#### 電池の使用時間が短い ・ 圏外の状態で長時間放置されるようなことはあり

-

-

・ 内蔵電池は消耗品です。充電を繰り返すごとに、1 回の使用時間が次第に短くなっていきます。 十分に充電しても購入時に比べて使用時間が極端 -

に短くなった場合は、本書表紙の「故障お問い合 わせ先」または、ドコモ指定の故障取扱窓口まで お問い合わせください。

#### 端末動作が不安定

・ お買い上げ後に端末へインストールしたアプリ ケーションにより不安定になっている可能性があ ります。ヤーフモード(お買い上げ時の状態に) い状態で起動させる機能)で起動して症状が改善 される場合には、インストールしたアプリケー <u>これじ <sub>30</sub>1</u><br>ニュンをアンインストールすることで症状が改善 される場合があります。

セーフモードを起動するには、電源を切った状態 で (①) を1秒以上押し、Sony Ericssonロゴか 表示されたら、本端末が1回振動するまで[言] 長くタッチしてください。セーフモードが起動す ると画面左下に「セーフモード」と表示されます。 セーフモードを終了するには、電源を入れ直して ください。

※ セーフモードを起動するときは、事前に必要なデータ をバックアップしてください。 ※ お客様ご自身で作成したウィジェットが消去される

ご利用になる場合はセーフモードを起動しないでく ださい。

-

# 本体上のキーを押しても動作しない •画面ロックを設定していませんか。 インファント P.9 ドコモminiUIMカードが認識されない

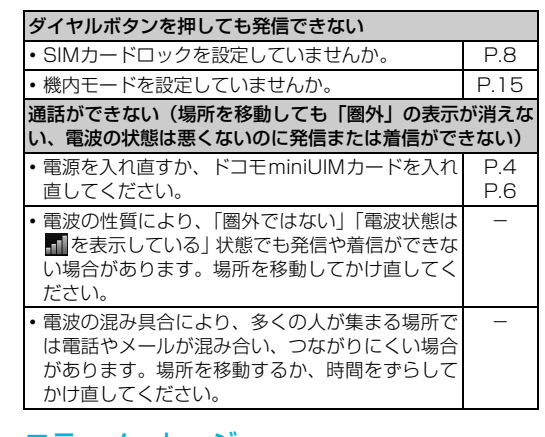